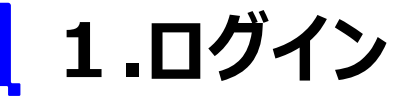

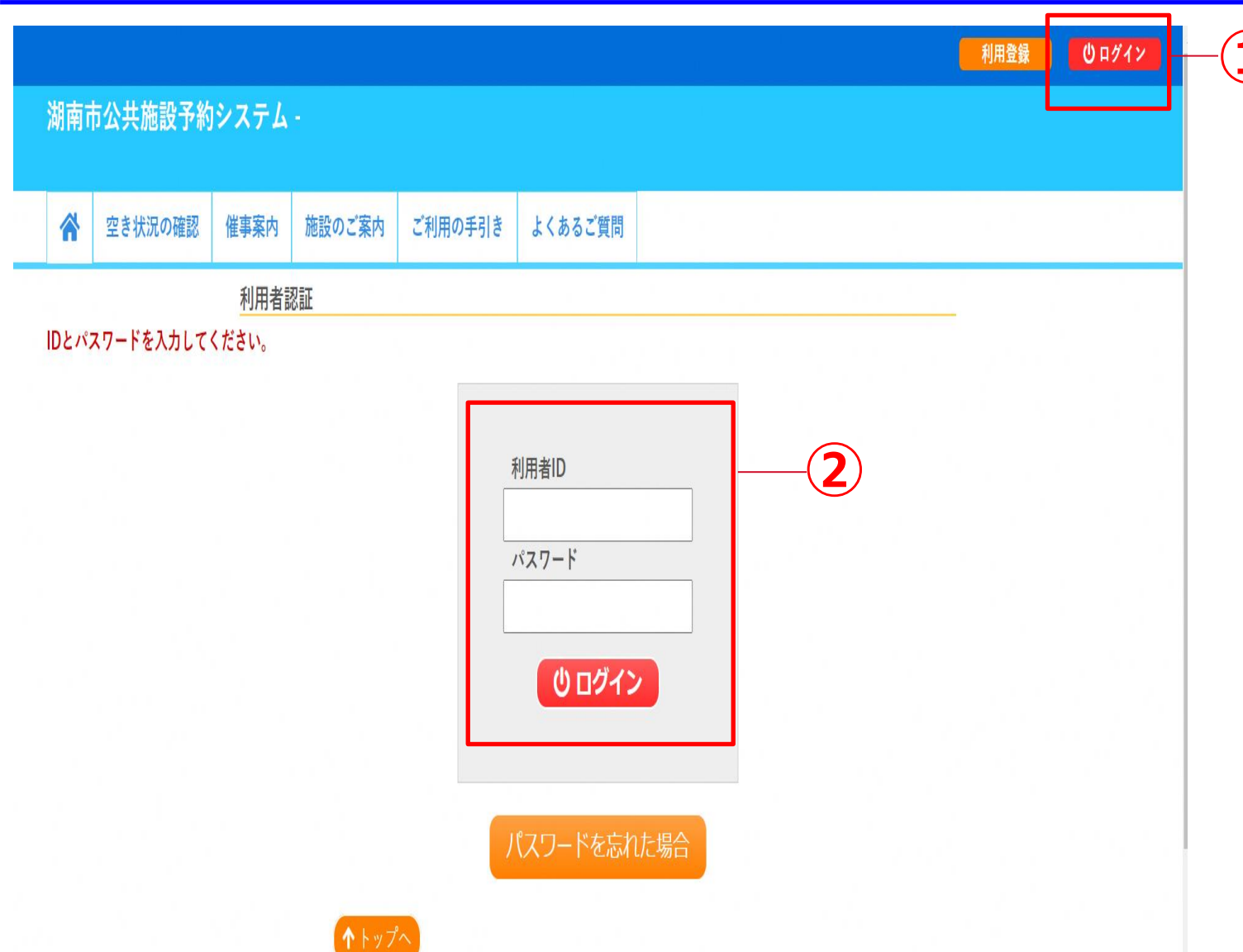

①右上の『ログイン』をクリックします。 **①** 利用者認証画面が現れます。

> ②利用者登録にて取得された利用 者IDとパスワードを入力して 『ログイ ン』をクリックします。

\*初回のみ、仮パスワードを入力し 本パスワード への変更を行ってください。

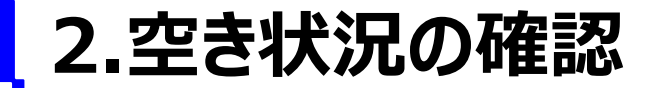

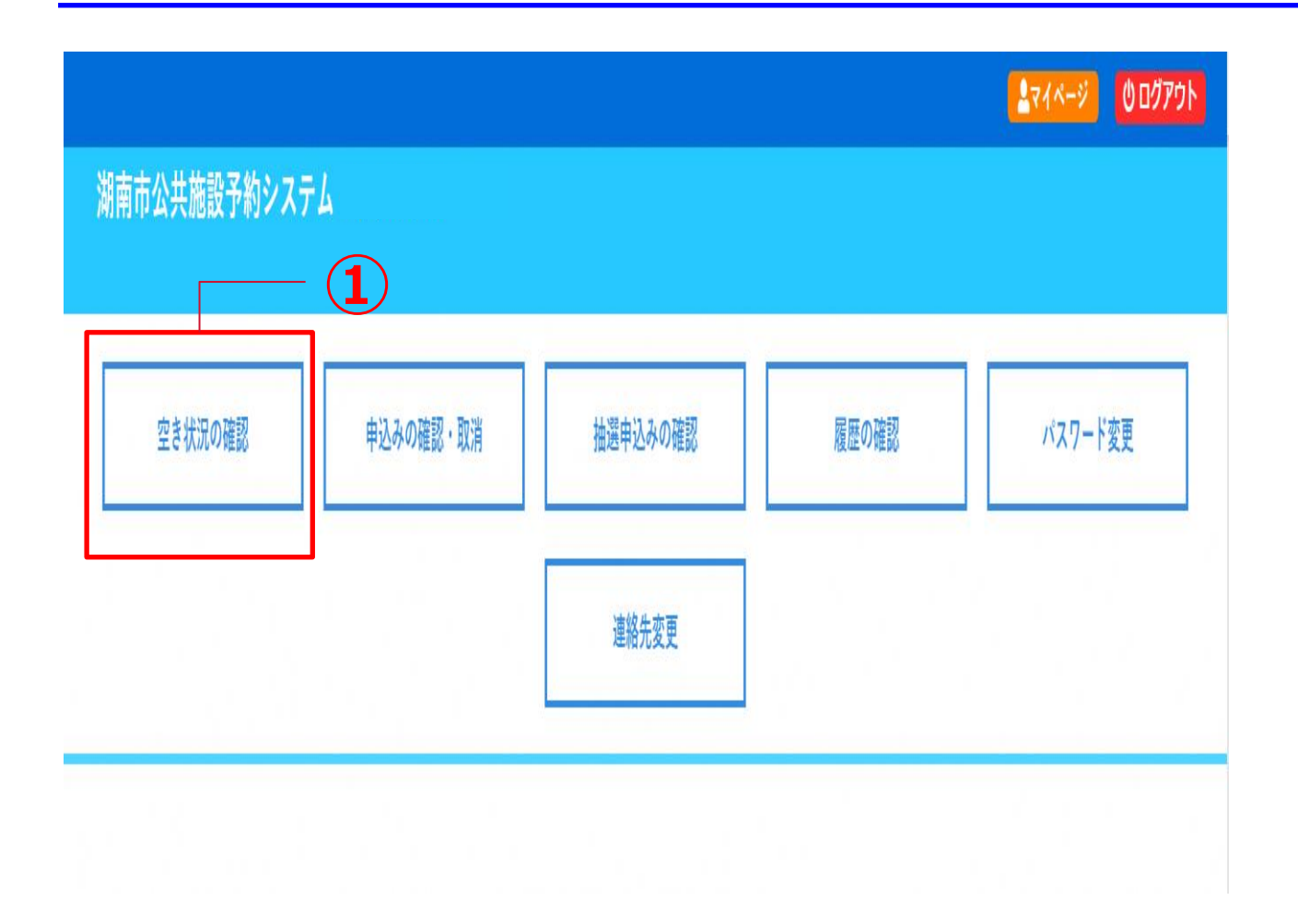

①『空き状況の確認』をクリックします。

・施設の空き状況の確認と予約ができます。

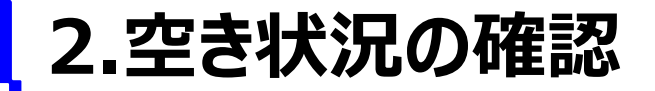

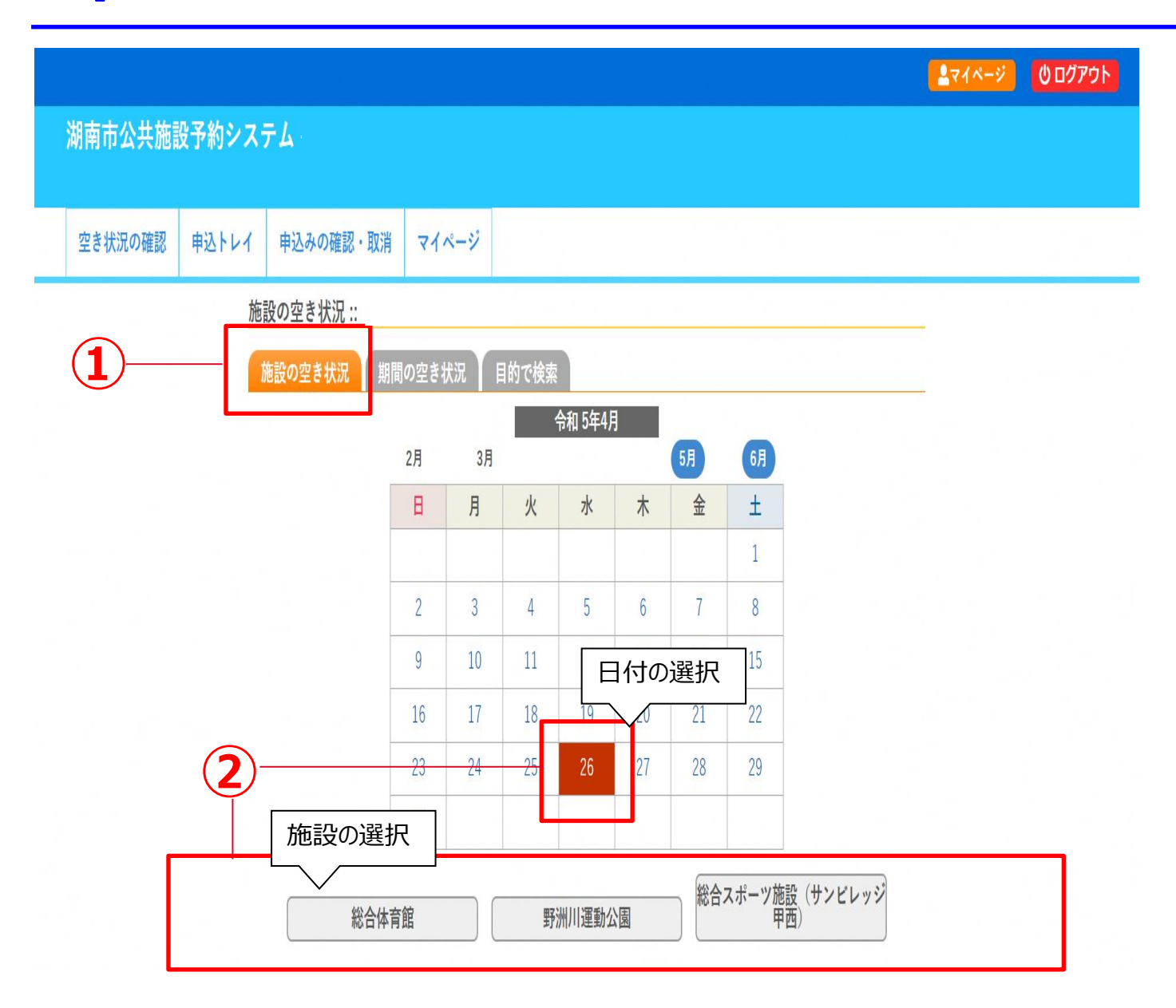

#### ①『施設の空き状況』の確認をクリック します。

②使用したい日付と施設を選択します。

## **2.空き状況の確認**

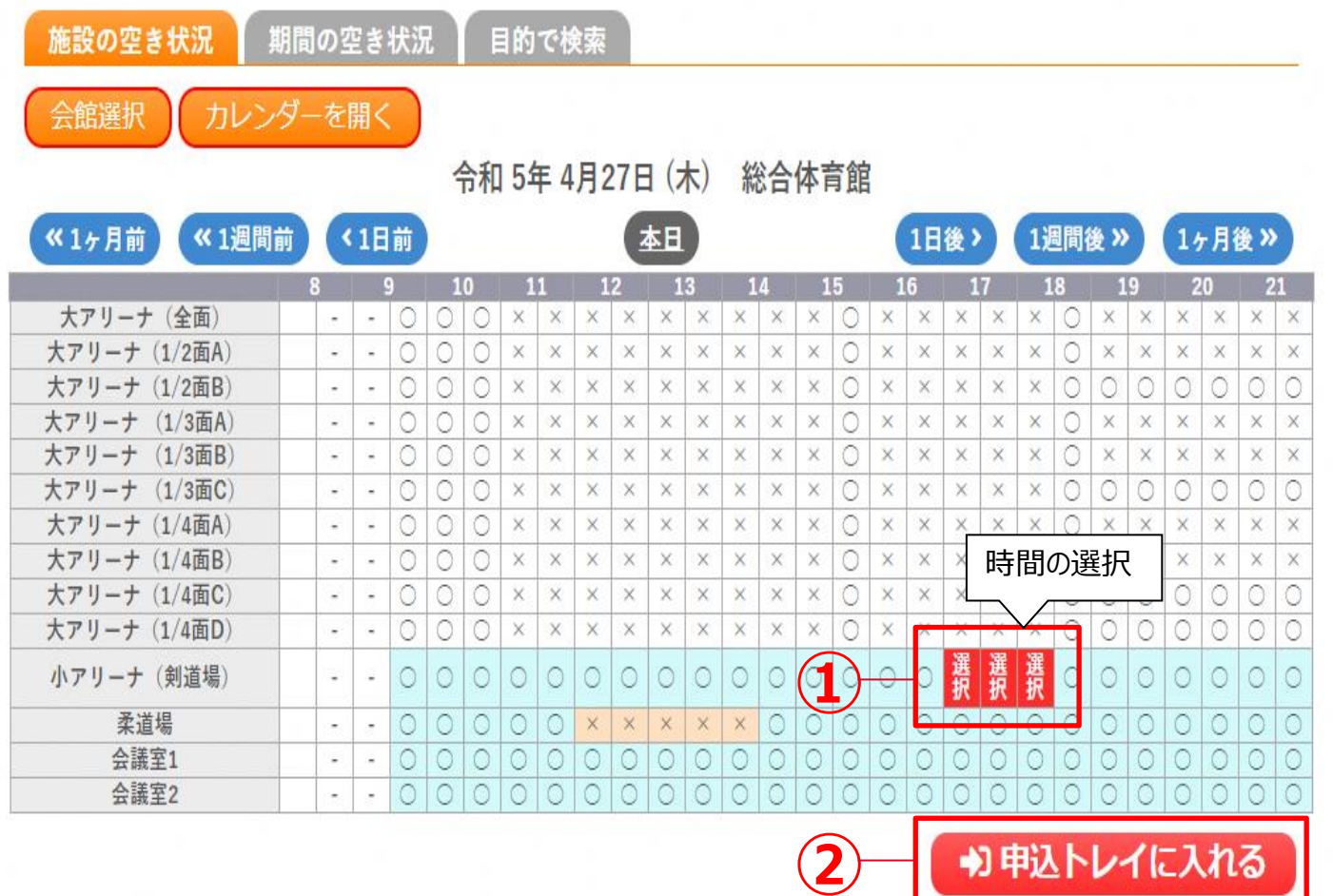

## ①空いている箇所をクリックします。 赤色で「選択」と表示されます。

・水色で〇が表示されている部分が「空き」 の状態です。

②時間を選択(クリック)し、『申し 込みトレイに入れる』をクリックします。

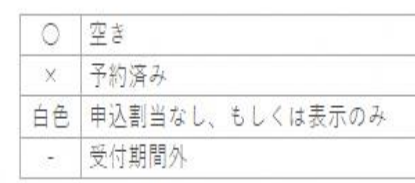

# **3.施設の予約申し込み**

9 申込を続ける

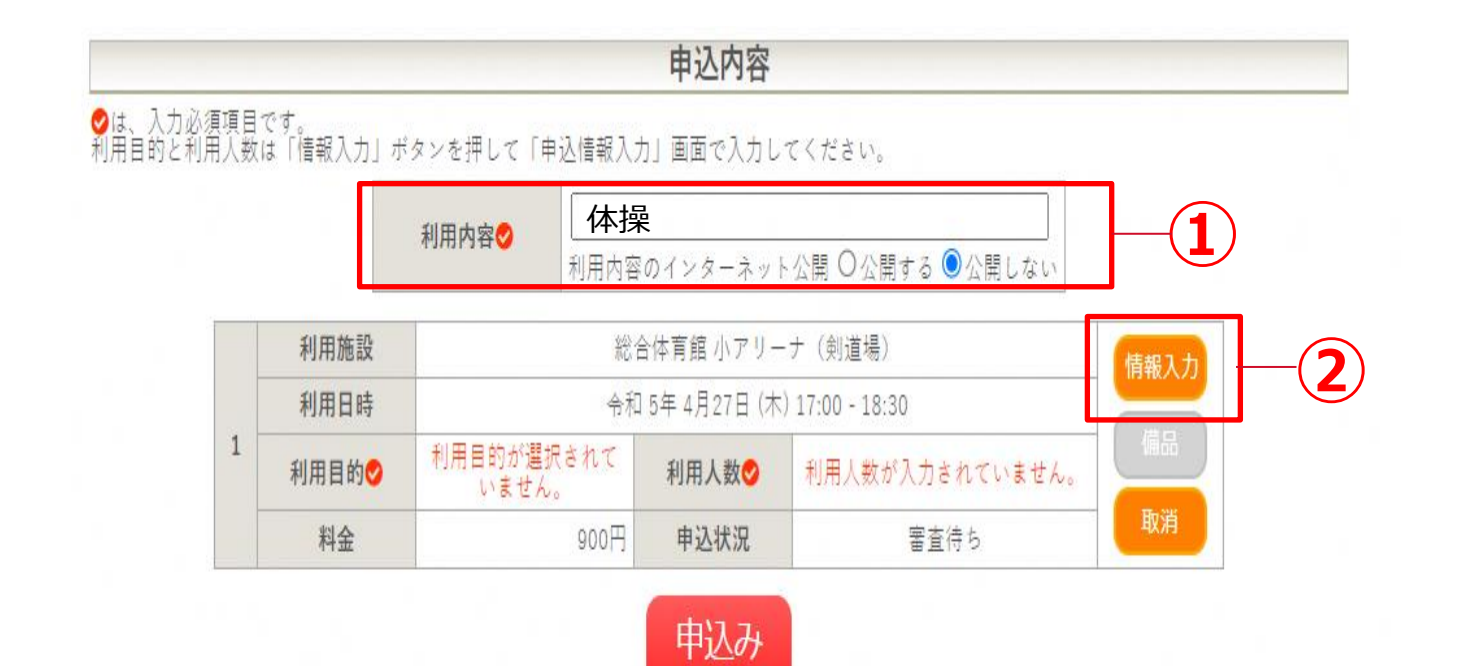

## ①『利用内容』を入力します。

# ②『情報入力』をクリックします。 **②**

**3.施設の予約申し込み**

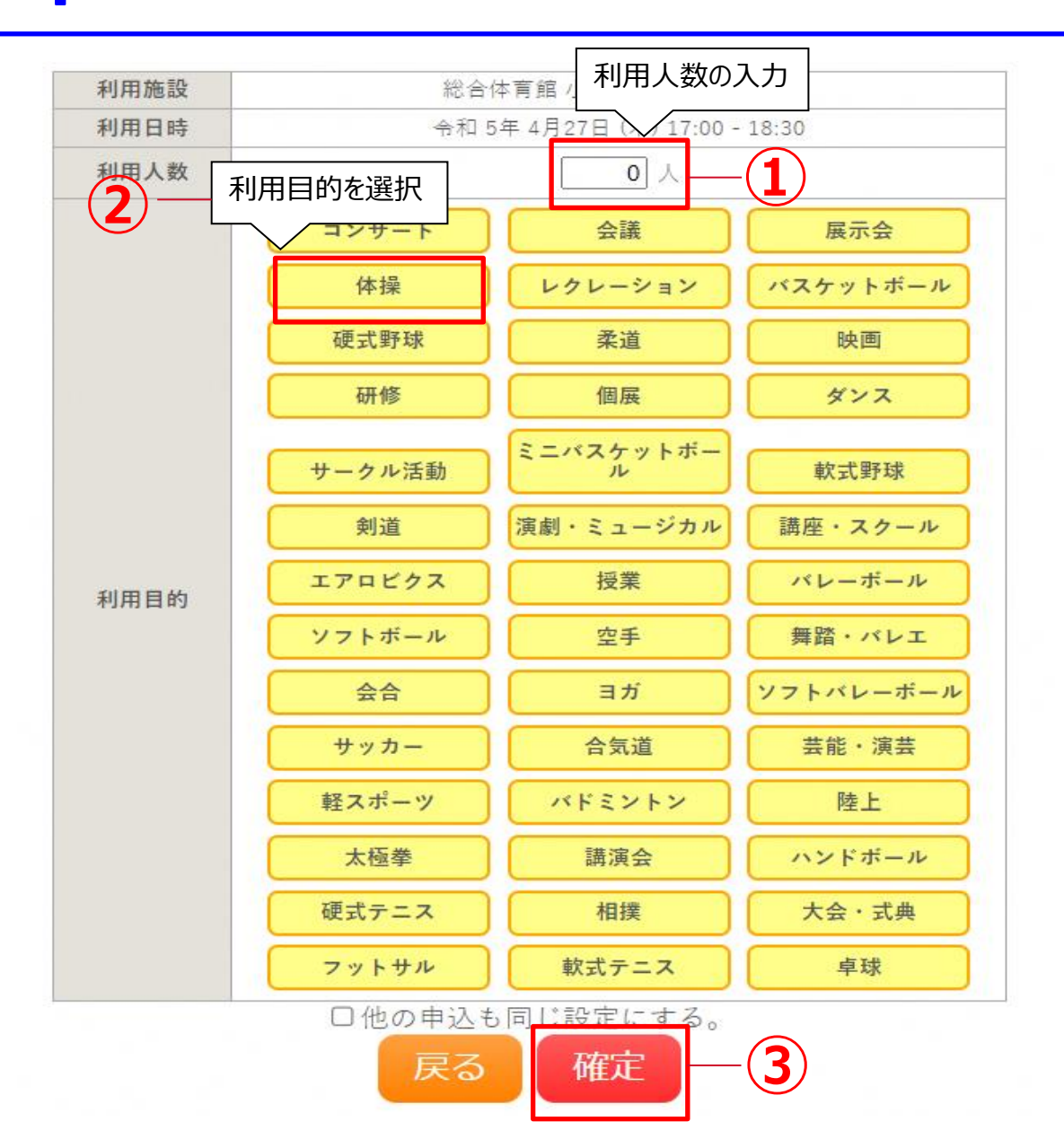

①『利用人数』を入力します。

#### ②『利用目的』を候補から選択します。

### ③入力後、『確定』をクリックします。 先ほどの画面に戻ります。

# **3.施設の予約申し込み**

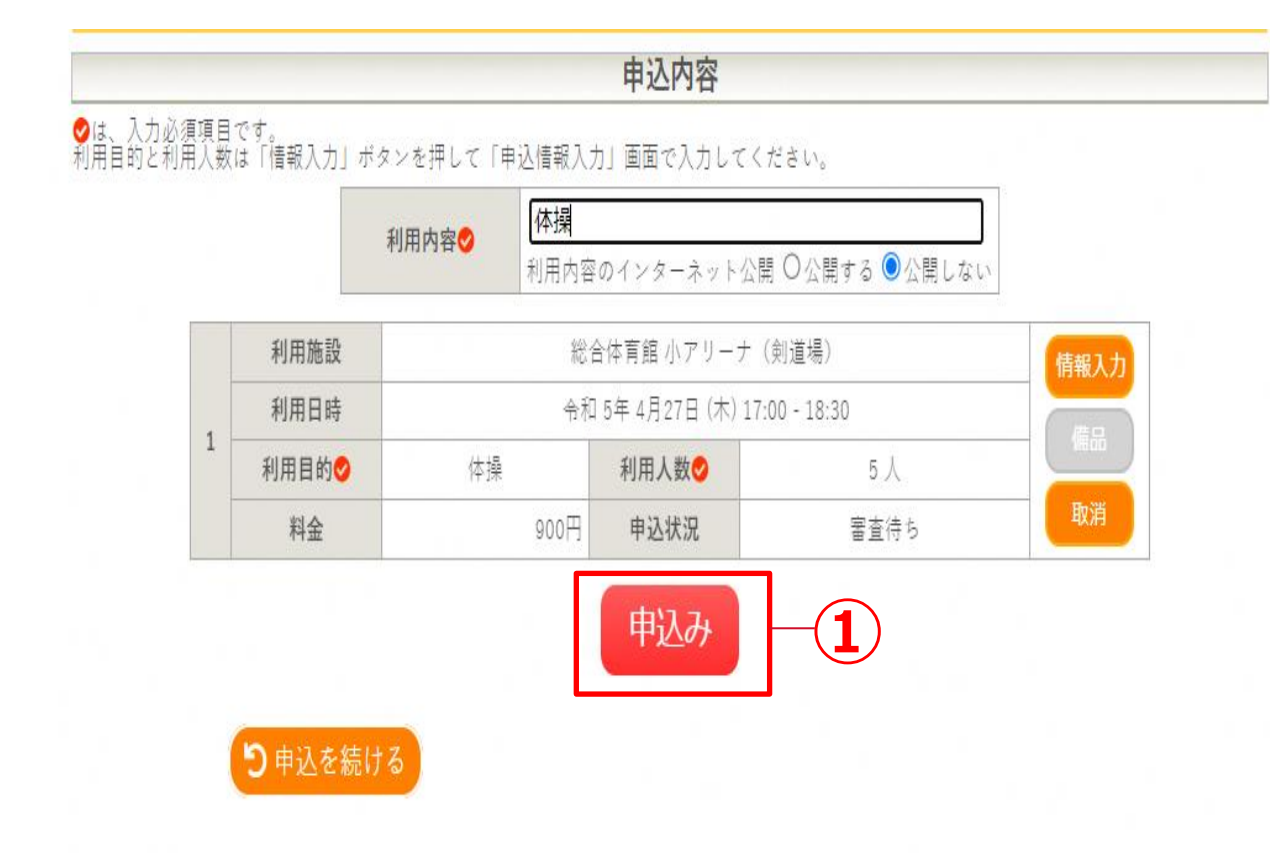

①『申込み』をクリックします。 『申込み』をクリックすることで申込みが完了 します。

『申込を続ける』をクリックすると、続けて他 の施設を選択することが可能です。 (申込トレイに保存されます。)

**3.施設の予約申し込み**

申込完了:

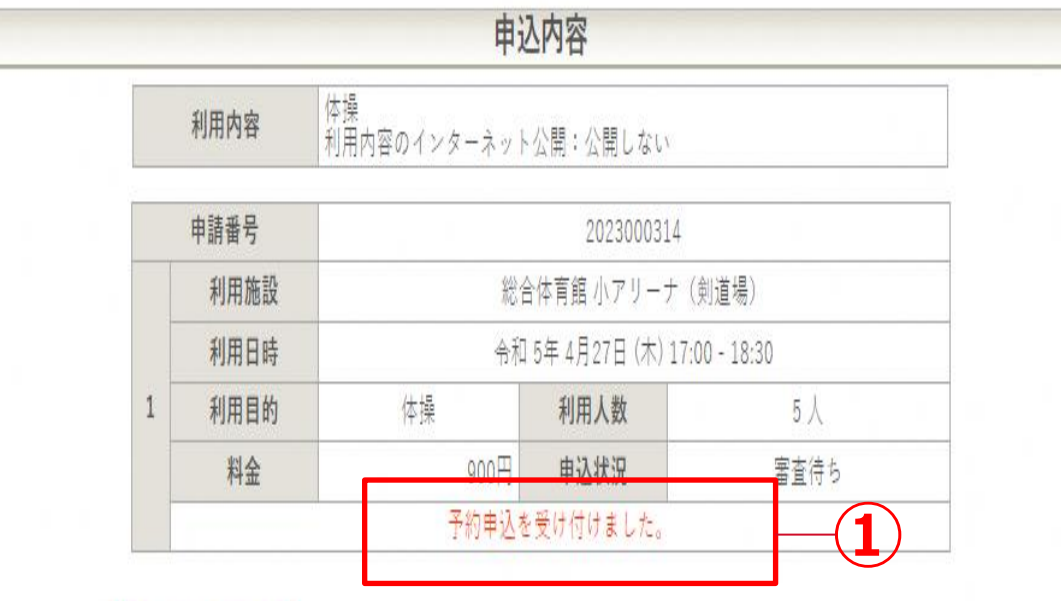

り 申込を続ける

①「予約申込を受け付けました。」と表示されます。 これで仮押さえが完了となります。 メールアドレスが登録されている場合、申込受付 メールが届きます。

仮押さえは、施設側の審査待ちの状態です。 承認後、仮予約となり、支払が可能となります。

**各施設の定める期限までに、 施設窓口で使用料の支払いいただく ことで予約が完了となります。**